| A    | Go To                     | Activate the Go To                  | tool.             | •         | Point                             | Activate the point for data capture.                                  |
|------|---------------------------|-------------------------------------|-------------------|-----------|-----------------------------------|-----------------------------------------------------------------------|
| J    | Label                     | Activate the Label                  | tool.             |           | Capture Point Using<br>GPS        | Capture a point fear<br>editable point layer<br>current GPS position  |
| ₩.   | Advanced Select           | Activate the Advar                  | nced Select tool. | •         | Add GPS Vertex                    | Capture a single ver<br>current polyline or p<br>using the current GI |
|      | FIND DROP-DOWN I          | IST                                 |                   | ×         | Add GPS Vertices Continuously     | Continuously captur                                                   |
| #    | Find Features             | Open the Find too                   | l.                | •         | Continuously                      | feature using the cu<br>position.                                     |
| Ø    | Clear Selected<br>Feature | Unselect the selec                  | ted feature.      |           | Feature Properties                | Open the Feature Pr<br>box (or custom edit<br>selected feature.       |
|      | EDIT                      | TOOLBAR                             |                   | ٦.        | Offset Point                      | Activate offsets for capture.                                         |
| 1    | Start/Stop Editing        | Display a submer                    |                   |           | START/STOP EDITING                | 3 DROP-DOWN LI                                                        |
|      |                           | map. Tapping a la<br>editing state. |                   | ••        | Point Features Target<br>Layers   | Display the editable layers.                                          |
| ß    | Select                    | Activate the Selec                  | ct tool.          | 4         | Line Features Target<br>Layers    | Display the editable layers.                                          |
|      |                           |                                     |                   | <b>23</b> | Polygon Features<br>Target Layers | Display the editable feature layers.                                  |
| ArcP | ad Resources              |                                     |                   | 40        | Multi-Features Target             | Display the editable                                                  |

ESRI

### Visit www.esri.com/arcpad for The latest information on ArcPad

- Updates and downloads
- Technical Support Knowledge Base
- ArcPad discussion forum

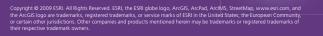

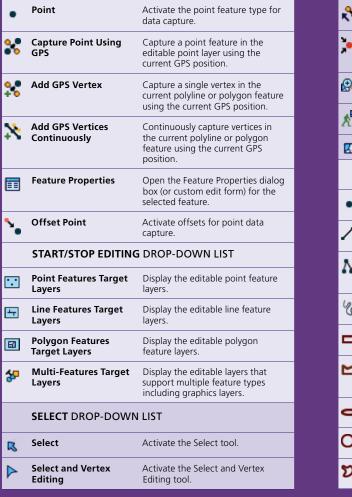

| elect at GPS Position       | Select the feature at the current GPS position.                                     |
|-----------------------------|-------------------------------------------------------------------------------------|
| enter on Selected<br>eature | Center the map on the selected feature without changing the current map scale.      |
| oom to Selected<br>eature   | Zoom to the selected feature.                                                       |
| o to Selected<br>eature     | Set the selected feature to be the current destination for navigation.              |
| lear Selected Feature       | Unselect the selected feature.                                                      |
| OINT DROP-DOWN              | LIST                                                                                |
| int                         | Activate the point feature type for data capture.                                   |
| ne                          | Capture a straight line feature using the pen.                                      |
| lyline                      | Activate the polyline feature type for data capture and start a new line feature.   |
| eehand Line                 | Capture a freehand line feature using the pen.                                      |
| ctangle                     | Capture a rectangle polygon feature using the pen.                                  |
| lygon                       | Activate the polygon feature type for data capture and start a new polygon feature. |
| ipse                        | Capture an ellipse polygon feature using the pen.                                   |
| rcle                        | Capture a circle polygon feature using the pen.                                     |
| eehand Polygon              | Capture a freehand polygon feature using the pen.                                   |

| Text Point Capture a text feature relative to a point using the pen.  Text Polyline Capture a text feature relative to a line using the pen.  Text Polygon Capture a text feature relative to a polygon using the pen.  Text Rectangle Capture a text feature relative to a rectangle using the pen.  Text Ellipse Capture a text feature relative to a rectangle using the pen.  FEATURE PROPERTIES DROP-DOWN LIST  Feature Properties Open the Feature Properties dialog box (or custom edit form) for the selected feature.  Insert Vertices Insert new vertices to the selected polyline or polygon.  Add new vertices to the end, or tail, of the selected polyline.  Move Feature Move the selected feature.  Rotate Feature Rotate the selected polyline or polygon feature relative to the original size.  Resize Feature Change the size of the selected polyline or polygon feature.  Change the size of the selected polyline or polygon feature.  Change the size of the selected polyline or polygon feature.  Change the size of the selected polyline or polygon feature.  Delete Feature Delete the selected feature. |                    |                                      |   |
|----------------------------------------------------------------------------------------------------|--------------------|--------------------------------------|---|
| Iine using the pen.  A Text Polygon Capture a text feature relative to a polygon using the pen. Capture a text feature relative to a rectangle using the pen.  Text Rectangle Capture a text feature relative to a rectangle using the pen.  FEATURE PROPERTIES DROP-DOWN LIST  Feature Properties Open the Feature Properties dialog box (or custom edit form) for the selected feature.  Insert Vertices Insert new vertices to the selected polyline or polygon.  Append Vertices Add new vertices to the end, or tail, of the selected polyline.  Move Feature Move the selected feature.  Rotate Feature Change the size of the selected polyline or polygon feature relative to the original size.  Resize Feature Change the size of the selected polyline or polygon feature relative to the original size.                                                                                                    | Text Point         |                                      |   |
| polygon using the pen.  Capture a text feature relative to a rectangle using the pen.  Text Ellipse Capture a text feature relative to an ellipse using the pen.  FEATURE PROPERTIES DROP-DOWN LIST  Den the Feature Properties dialog box (or custom edit form) for the selected feature.  Insert Vertices Insert new vertices to the selected polyline or polygon.  Append Vertices Add new vertices to the end, or tail, of the selected polyline.  Move Feature Move the selected feature.  Rotate Feature Rotate the selected polyline or polygon feature.  Change the size of the selected polyline or polygon feature relative to the original size.  Change the size of the selected polyline or polygon feature relative to the original size.  Change the size of the selected polyline or polygon feature relative to the original size.                                                                                                    | Text Polyline      |                                      | - |
| rectangle using the pen.  Capture a text feature relative to an ellipse using the pen.  FEATURE PROPERTIES DROP-DOWN LIST  Open the Feature Properties dialog box (or custom edit form) for the selected feature.  Insert Vertices Insert new vertices to the selected polyline or polygon.  Append Vertices Add new vertices to the end, or tail, of the selected polyline.  Move Feature Move the selected feature.  Rotate Feature Rotate the selected polyline or polygon feature.  Scale Feature Change the size of the selected polyline or polygon feature relative to the original size.  Change the size of the selected polyline or polygon feature relative to the original size.                                                                                                    | A Text Polygon     |                                      |   |
| FEATURE PROPERTIES DROP-DOWN LIST  Open the Feature Properties dialog box (or custom edit form) for the selected feature.  Insert Vertices Insert new vertices to the selected polyline or polygon.  Append Vertices Add new vertices to the end, or tail, of the selected polyline.  Move Feature Move the selected feature.  Rotate Feature Rotate the selected polyline or polygon feature.  Scale Feature Change the size of the selected polyline or polygon feature relative to the original size.  Resize Feature Change the size of the selected polyline or polygon feature relative to the original size.                                                                                                    | Text Rectangle     |                                      | _ |
| Feature Properties  Open the Feature Properties dialog box (or custom edit form) for the selected feature.  Insert Vertices  Insert new vertices to the selected polyline or polygon.  Append Vertices  Add new vertices to the end, or tail, of the selected polyline.  Move Feature  Move the selected feature.  Rotate Feature  Rotate the selected polyline or polygon feature.  Change the size of the selected polyline or polygon feature relative to the original size.  Change the size of the selected polyline or polygon feature relative to the original size.                                                                                                    | (A) Text Ellipse   |                                      |   |
| box (or custom edit form) for the selected feature.  Insert Vertices  Insert new vertices to the selected polyline or polygon.  Append Vertices  Add new vertices to the end, or tail, of the selected polyline.  Move Feature  Move the selected feature.  Rotate Feature  Rotate the selected polyline or polygon feature.  Change the size of the selected polyline or polyline or polygon feature relative to the original size.  Change the size of the selected polyline or polygon feature relative to the original size.                                                                                                    | FEATURE PROPERTI   | ES DROP-DOWN LIST                    |   |
| polyline or polygon.  Add new vertices to the end, or tail, of the selected polyline.  Move Feature  Move the selected feature.  Rotate Feature  Rotate the selected polyline or polygon feature.  Change the size of the selected polyline or polyline or polygon feature relative to the original size.  Resize Feature  Change the size of the selected polyline or polygon feature relative to the original size.                                                                                                    | Feature Properties | box (or custom edit form) for the    |   |
| of the selected polyline.  Move Feature  Move the selected feature.  Rotate Feature  Rotate the selected polyline or polygon feature.  Change the size of the selected polyline or polygine or polygon feature relative to the original size.  Resize Feature  Change the size of the selected polyline or polygon feature.                                                                                                    | Insert Vertices    |                                      | _ |
| Rotate Feature  Rotate the selected polyline or polygon feature.  Change the size of the selected polyline or polygon feature relative to the original size.  Resize Feature  Change the size of the selected polyline or polygon feature.                                                                                                    | Append Vertices    |                                      | _ |
| polygon feature.  Change the size of the selected polyline or polygon feature relative to the original size.  Resize Feature Change the size of the selected polyline or polygon feature.                                                                                                    | Move Feature       | Move the selected feature.           |   |
| polyline or polygon feature relative to the original size.  Resize Feature Change the size of the selected polyline or polygon feature.                                                                                                    | Rotate Feature     |                                      |   |
| Resize Feature Change the size of the selected polyline or polygon feature.                                                                                                    | Scale Feature      | polyline or polygon feature relative |   |
| Delete Feature Delete the selected feature.                                                                                                    | Resize Feature     |                                      |   |
|                                                                                                    | Delete Feature     | Delete the selected feature.         |   |

|    |             | OFFSET POLYLINE/P           | OLYG                   |
|----|-------------|-----------------------------|------------------------|
|    | ٧.          | Offset Point                | Activ<br>capt          |
|    | <b>۱</b> ۲  | Offset Polyline/<br>Polygon | Activ<br>poly          |
|    | <b>√</b>    | Linear Traverse             | Activ<br>for c<br>poly |
|    | *           | Radial Traverse             | Activ<br>for c<br>poly |
|    | <u>(A)</u>  | Set Reference Point A       | Set a                  |
|    | <b>(3</b> ) | Set Reference Point B       | Set a                  |
| l, | `           | Segment Polyline            | Activ<br>start<br>poly |
|    | † <b>*</b>  | Repeat Attributes           | Activ<br>the p         |
|    |             | STREETN                     | IAP T                  |
|    | <b>1</b> 33 | Find Location               | Rev                    |
|    | b           | Convert Location to<br>Stop | Cor<br>a st            |
|    | 0           | Create Route from           | Fin                    |

|            | OFFSET POLYLINE/POLYGON DROP-DOWN LIST |                                                                                    |  |  |  |  |
|------------|----------------------------------------|------------------------------------------------------------------------------------|--|--|--|--|
| ٧.         | Offset Point                           | Activate offsets for point data capture.                                           |  |  |  |  |
| ŧξ         | Offset Polyline/<br>Polygon            | Activate left or right offsets for polyline or polygon data capture.               |  |  |  |  |
| ¥          | Linear Traverse                        | Activate the linear traverse mode for capturing a new polyline or polygon feature. |  |  |  |  |
| *          | Radial Traverse                        | Activate the radial traverse mode for capturing a new polyline or polygon feature. |  |  |  |  |
| <u>(A)</u> | Set Reference Point A                  | Set a reference point, A, for capturing a single-point offset.                     |  |  |  |  |
| <b>B</b>   | Set Reference Point B                  | Set a second reference point, B, for capturing a two-point offset.                 |  |  |  |  |
| /          | Segment Polyline                       | Activate adding new polylines that start at the end of the selected polyline.      |  |  |  |  |
| †<br>      | Repeat Attributes                      | Activate copying of attributes from the previous feature into the new feature.     |  |  |  |  |
|            | STREETM                                | AP TOOLBAR                                                                         |  |  |  |  |
| 133        | Find Location                          | Reverse-geocode a location.                                                        |  |  |  |  |
| b          | Convert Location to<br>Stop            | Convert the current location to a stop.                                            |  |  |  |  |
| Θ          | Create Route from<br>Stops             | Find a route between stop points while preserving the order of the stops.          |  |  |  |  |

|   | A Edit Stops                    | Open the Edit Stops dialog box, which allows you to change the order of the stops, temporarily disable stops, and delete stops. |
|---|---------------------------------|----------------------------------------------------------------------------------------------------|
|   | Driving Directions              | Display or hide driving directions for the current route.                                                                       |
| _ | StreetMap Preferences           | Open the StreetMap™ Preferences dialog box.                                                                                     |
|   | FIND LOCATION DROP              | P-DOWN LIST                                                                                                    |
|   | Find Address or Location        | Open a dialog box for finding an address, city, intersection, or POI.                                                           |
|   | Find Location from GPS Position | Find a location using the current GPS position.                                                                                 |
|   | Find by Latitude/<br>Longitude  | Find a location using the coordinates.                                                                                          |
|   | 123 Unselect Location           | Remove the location highlight from the map.                                                                                     |
|   | CONVERT TO STOP DR              | OP-DOWN LIST                                                                                                    |
|   | Convert Location to Stop        | Convert the current location to a stop.                                                                                         |
|   | Convert Location to Barrier     | Convert the current location to a barrier.                                                                                      |
|   | Convert Location to Pushpin     | Convert the current location to a pushpin.                                                                                      |
|   | CREATE ROUTE FROM               | STOPS DROP-DOWN LIST                                                                                                    |
|   | Create Route from Stops         | Find a route between stop points while preserving the order of the                                                              |

|            | Open the Edit Stops dialog box,<br>which allows you to change the<br>order of the stops, temporarily<br>disable stops, and delete stops. | <b>©</b>  | Create Optimized Route          | Find a route between stop points by reordering intermediate locations.                                                                   |
|------------|----------------------------------------------------------------------------------------------------|-----------|---------------------------------|----------------------------------------------------------------------------------------------------|
| ctions     | Display or hide driving directions for the current route.                                                                                | ₽.        | Clear Route                     | Remove a calculated route from the map.                                                                                                  |
| references | Open the StreetMap™ Preferences dialog box.                                                                                              |           | EDIT STOPS DROP-DOV             |                                                                                                    |
| TION DROP  | -DOWN LIST                                                                                                    | 4         | Edit Stops                      | Open the Edit Stops dialog box,<br>which allows you to change the<br>order of the stops, temporarily<br>disable stops, and delete stops. |
| or         | Open a dialog box for finding an address, city, intersection, or POI.                                                                    | A.        | Edit Barriers                   | Open the Edit Barriers dialog<br>box, which allows you to edit                                                                           |
| n from GPS | Find a location using the current GPS position.                                                                                          |           |                                 | properties of barriers, temporarily disable barriers, and delete barriers.                                                               |
| ude/       | Find a location using the coordinates.                                                                                                   | <u>À</u>  | Edit Pushpins                   | Open the Edit Pushpins dialog box, which allows you to                                                                                   |
| ation      | Remove the location highlight from the map.                                                                                              |           |                                 | edit properties of pushpins,<br>temporarily disable pushpins, and<br>delete pushpins.                                                    |
| O STOP DR  | OP-DOWN LIST                                                                                                    |           | СОММ                            | AND BAR                                                                                                    |
| ntion to   | Convert the current location to a stop.                                                                                                  | <b>⋖</b>  | Save Geometry<br>Changes        | Save geometry changes to an existing feature.                                                                                            |
| ation to   | Convert the current location to a barrier.                                                                                               | <b>\$</b> | Proceed to Attribute<br>Capture | End the geometry capture of a new feature and proceed to capturing the feature's attributes.                                             |
| ation to   | Convert the current location to a pushpin.                                                                                               | er.       | Undo                            | Undo the last edit made to a feature.                                                                                                    |
| UTE FROM   | STOPS DROP-DOWN LIST                                                                                                    | 8         | Pen Toggle                      | Enable or disable use of the pen for capturing new features.                                                                             |
| from       | Find a route between stop points while preserving the order of the stops.                                                                | ×         | Cancel                          | Cancel edits to an existing feature's geometry, or cancel capture of a new feature.                                                      |

# ESRI® ArcPad® 8

Quick Reference

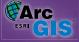

## **GPS POSITION WINDOW**

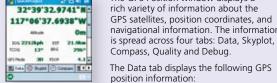

The GPS Position window displays a 32°39'32.9741'N: rich variety of information about the GPS satellites, position coordinates, and navigational information. The information is spread across four tabs: Data, Skyplot, Compass, Quality and Debug.

position information:

## **GPS Position Coordinates**

Tap and hold the coordinate display to change the coordinate

Map Projection

DMS (dddomm'ss.sss")

DMM (ddd°mm.mmmm')

DD (dd.ddddddddo')

UTM (Universal Transverse Mercator)

WGS84 DMS (dddomm'ss.sss")

WGS84 DMM (ddd°mm.mmmm')

WGS84 DD (dd.ddddddddo)

MGRS (Military Grid Reference System)

### **GPS Mode**

NOFIX: No position

2D: x,y position

3D: x,y,z position

DGPS 2D/3D: Real-time differential GPS

SBAS 2D/3D: Real-time differential GPS from a satellite-based augmentation system such as WAAS (SiRF protocol only)

RTK fix/flt: Real-time kinematic fixed or float solution

PPS 2D/3D: Precise positioning service

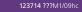

### Elevation

Tap and hold the elevation display to change units:

Altitude (meters or feet) Depth (meters or feet)

### **Navigation Information** SOG: Speed Over Ground

Tap and hold the COG display to change the reference:

TCOG: True North Course Over Ground

MCOG: Magnetic North Course Over Ground

DST: Distance to Destination BRG: Bearing to Destination

## Position Measure of Quality

Tap and hold the display to change the measure:

HDOP: Horizontal Dilution of Precision

VDOP: Vertical Dilution of Precision

PDOP: Position Dilution of Precision

TDOP: Time Dilution of Precision HPE: Estimated Horizontal Position Error

VPE: Estimated Vertical Position Error

EPE: Estimated Position Error

SATS: Satellites Used in Solution

DAGE: Differential Data Age

DSID: Differential Reference Station ID

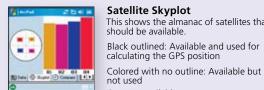

## Satellite Skyplot

This shows the almanac of satellites that should be available.

Black outlined: Available and used for calculating the GPS position

Gray: Unavailable

Signal Chart

Shows a vertical bar chart of the PRN numbers and relative signal strengths of the satellites in the almanac. An asterisk (\*) indicates the satellites used for calculating the GPS position.

The compass shows the GPS direction with a black arrow and direction to destination in red.

This feature shows the GPS data being received from

## **GPS Status Bar**

The GPS status bar is a translucent window that displays over the top of your map.

The background color of the GPS Status Bar indicates the current conditions of the GPS measurements

**144°57.9549'E** defined in ArcPad. A

according to the 37°49.7099'S alerts that have been green background indicates that the

O Green State & Street St.

quality is acceptable according to the set alerts, yellow indicates that the quality parameters are not met, and red indicates no fix.

## **MAIN TOOLBAR**

Open Map Open an ArcPad map (a file with an .apm extension). Save Map Save the current ArcPad map. Add Layer Add one or more layers to the current map. Table of Contents Open the Table of Contents dialog **GPS Active** Activate or deactivate the GPS.

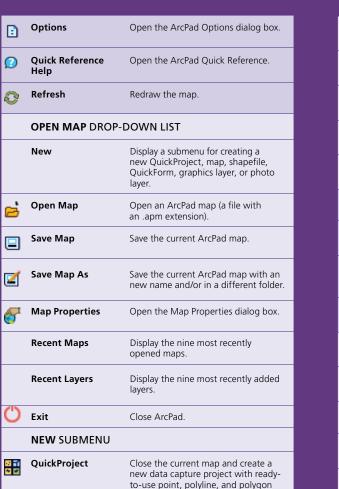

|           | Мар                                 | Close the current map and create a new map.                                 | ·*       |
|-----------|-------------------------------------|-----------------------------------------------------------------------------|----------|
| <b>\</b>  | Shapefile                           | Create a new shapefile and load it into the current map.                    | ·#       |
|           | QuickForm                           | Create a custom form for an existing shapefile.                             | 1        |
| ₽         | Graphics Layer                      | Create a new graphics layer and load it into the current map.               | <u> </u> |
| <u>~~</u> | Photo Layer                         | Create a new photo layer and load it into the current map.                  | (8)      |
|           | ADD LAYER DROP                      | -DOWN LIST                                                                  |          |
| <b>a</b>  | Add Layer                           | Add one or more layers to the current map.                                  | _        |
| 6         | Add Data from<br>Server             | Add an ArcGIS® Server ArcPad service or ArcIMS® image service as a layer to | <u> </u> |
|           |                                     | the current map.                                                            | <b>1</b> |
| <u>@</u>  | Synchronize Data with ArcGIS Server | Upload and download data to and from an ArcGIS Server ArcPad service.       | ÷        |
|           | GPS POSITION WII                    | NDOW DROP-DOWN LIST                                                         | <u></u>  |
| ॐ         | GPS Position<br>Window              | Open or close the GPS Position window.                                      | E        |
| •         | GPS Active                          | Activate or deactivate the GPS.                                             | d        |
| <b>%</b>  | GPS Tracklog                        | Start or stop storing GPS points in the track log shapefile.                | (C)      |
| 9)        | Rangefinder Active                  | Activate or deactivate the range finder.                                    | :        |

| <u> </u>   | GPS Preferences                                                                   | Open the GPS Preferences dialog box.                   |  |  |
|------------|-----------------------------------------------------------------------------------|--------------------------------------------------------|--|--|
| ·          | Rangefinder<br>Preferences                                                        | Open the Rangefinder Preferences dialog box.           |  |  |
| *          | GPS/Rangefinder<br>Debug                                                          | Open or close the GPS and<br>Rangefinder Debug window. |  |  |
| <u>(a)</u> | Automatic Map Automatically rotate the map to "course up" when the GPS is active. |                                                        |  |  |
| (3)        | Clear Rotation                                                                    | Clear the map rotation so that the map is "north up."  |  |  |
|            | OPTIONS DROP-                                                                     | DOWN LIST                                              |  |  |
| <u>:</u>   | Options                                                                           | Open the ArcPad Options<br>dialog box.                 |  |  |
| 550        | Scale Bar                                                                         | Display or hide the scale bar.                         |  |  |
| ÷          | Map Navigator                                                                     | Display or hide the map navigator.                     |  |  |
| <u></u>    | Panning Frame                                                                     | Display or hide the map panning frame.                 |  |  |
| <u></u>    | Status Bar                                                                        | Display or hide the status bar.                        |  |  |
| a          | North Arrow                                                                       | Display or hide the north arrow in the map view.       |  |  |
|            | Camera                                                                            | Open the camera tool.                                  |  |  |
| :          | Advanced Settings                                                                 | Opens the Advanced Settings dialog box.                |  |  |

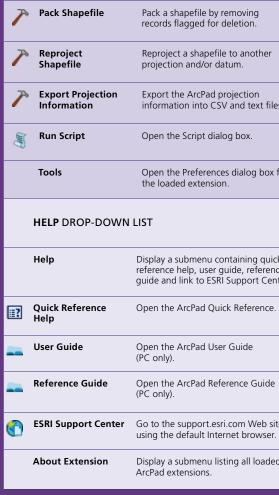

| Pack Shapefile                                             | Pack a shapefile by removing records flagged for deletion.                                                      | 0              | About ArcPad                  | Open the About ArcPad dialog box.                |  |
|------------------------------------------------------------|----------------------------------------------------------------------------------------------------|----------------|-------------------------------|--------------------------------------------------|--|
| Reproject<br>Shapefile                                     | Reproject a shapefile to another projection and/or datum.                                                       | BROWSE TOOLBAR |                               |                                                  |  |
| эпаретте                                                   | projection and/or datum.                                                                                        | ⊕,             | Zoom In                       | Zoom in on the map using the pen.                |  |
| Export Projection<br>Information                           | Export the ArcPad projection information into CSV and text files.                                               | <u>©</u>       | Zoom to Full Extent           | Zoom to the full extent of the map.              |  |
| Run Script                                                 | Open the Script dialog box.                                                                                     | <b></b>        | Go Back to Previous<br>Extent | Zoom back to the previous extent you were using. |  |
| Tools                                                      | Open the Preferences dialog box for the loaded extension.                                                       | 0              | Identify                      | Activate the Identify tool.                      |  |
| HELP DROP-DOWN LIST                                        |                                                                                                    | 船              | Find                          | Open the Find tool.                              |  |
|                                                            |                                                                                                    |                | ZOOM IN DROP-DOWN LIST        |                                                  |  |
| Help                                                       | Display a submenu containing quick reference help, user guide, reference guide and link to ESRI Support Center. | ⊕              | Zoom In                       | Zoom in on the map using the pen.                |  |
| Quick Reference<br>Help                                    | Open the ArcPad Quick Reference.                                                                                | Q              | Zoom Out                      | Zoom out on the map using the pen.               |  |
| User Guide                                                 | Open the ArcPad User Guide                                                                                      | **             | Pan                           | Pan the map using the pen.                       |  |
|                                                            | (PC only).                                                                                                    | <u>(0)</u>     | Rotate Map                    | Set the map rotation angle.                      |  |
| Reference Guide Open the ArcPad Reference Guide (PC only). |                                                                                                    |                | ZOOM TO FULL EX               | TENT DROP-DOWN LIST                              |  |
| ESRI Support Center                                        | Go to the support.esri.com Web site using the default Internet browser.                                         | y v            | Fixed Zoom In                 | Zoom in on the center of the map by 25%.         |  |
| About Extension                                            | Display a submenu listing all loaded ArcPad extensions.                                                         | 20             | Fixed Zoom Out                | Zoom out from the center of the map by 25%.      |  |

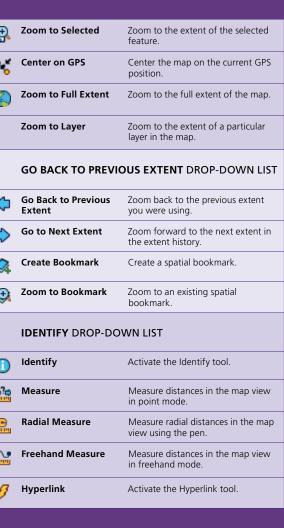